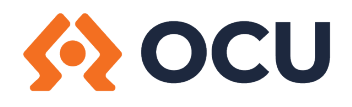

## **2-Step Verification Enrolment**

At the login prompt, enter your Member Number and Personal Access Code. The new login page has a newer modern look, so don't be alarmed that it looks different.

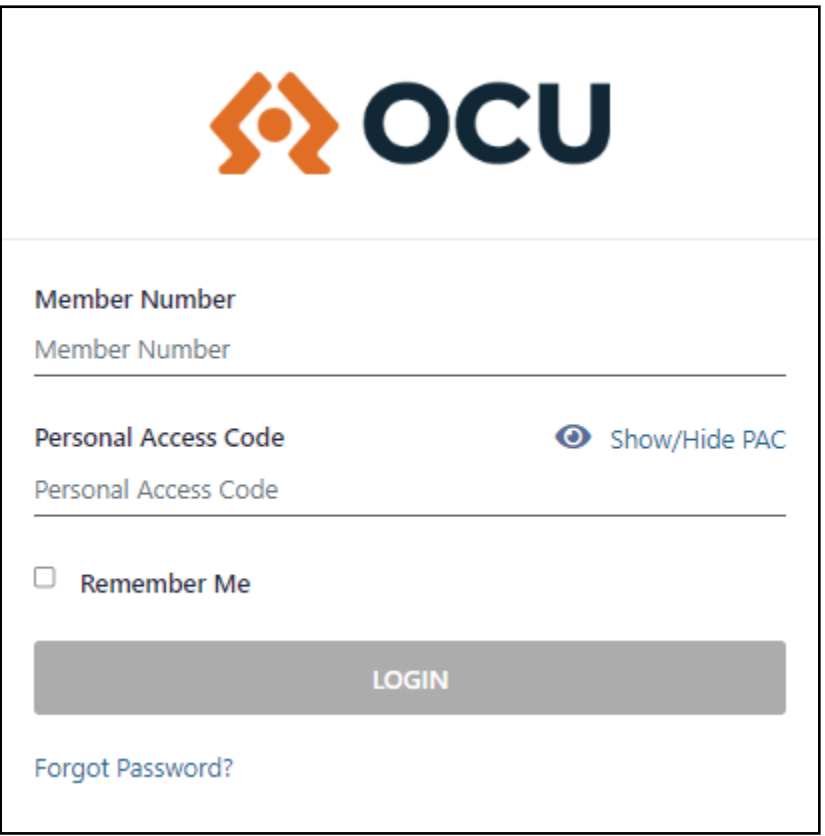

If this is your first login to Member Direct, you will get a page with the Terms and Conditions. Read through them and when you are ready enter your PAC again to proceed.

The new Enable 2-Step Verification (2SV) page comes up. Here you are asked to enter either your mobile phone number or email address. Going forward, whichever you enter here will be used as the verification method to send you a code. This may happen if you are logging in from a new IP Address or if the pattern of activity is outside your normal usage. They will not be used for marketing purposes.

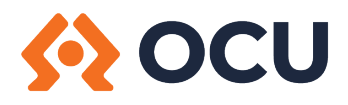

To enable 2SV, enter either your Mobile Phone Number or Member Email address in the appropriate line below and click **Send Code**.

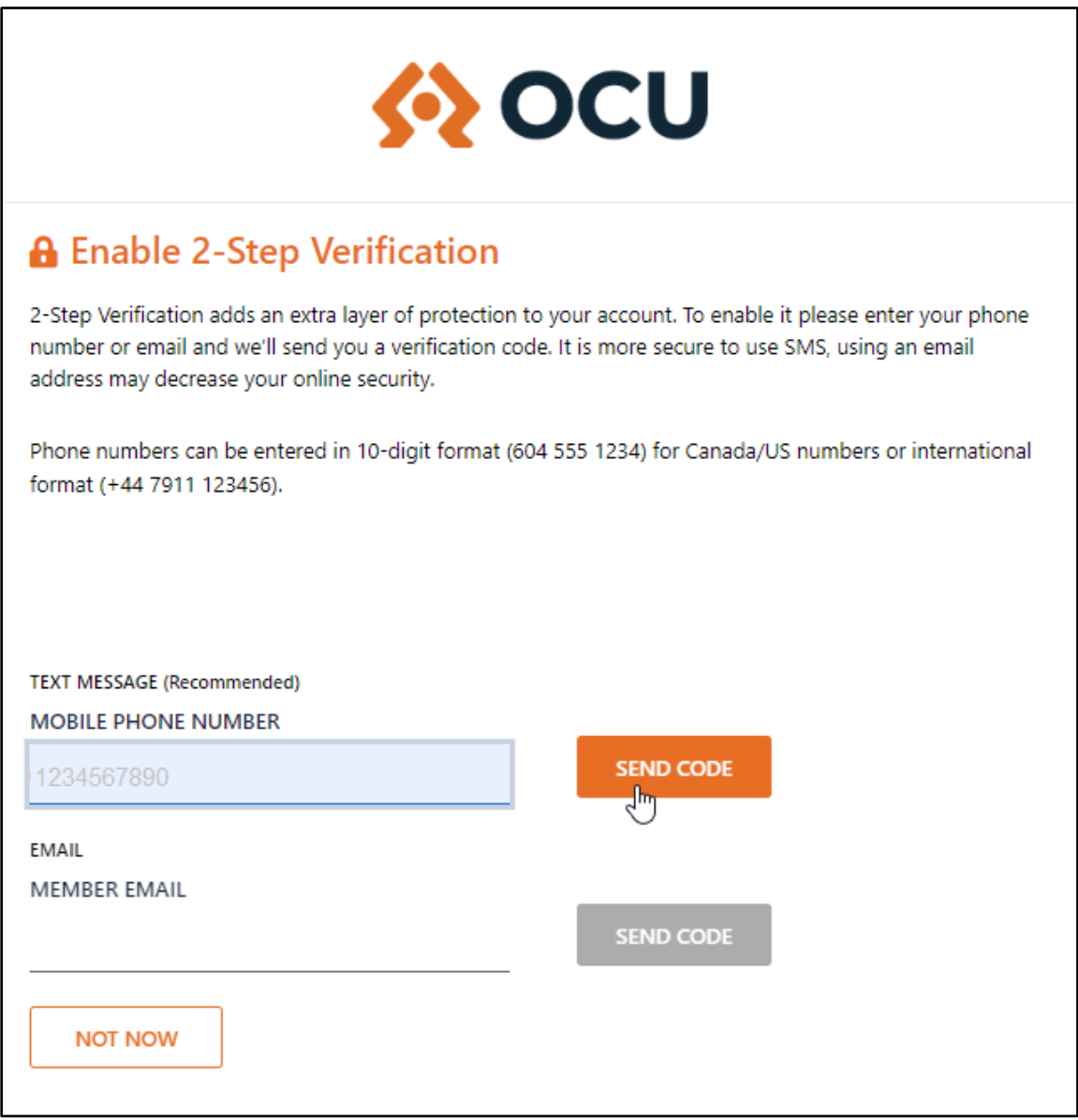

You should receive a code via the method you chose above. Enter the code you received in the Enter Your Verification Code window and click **Continue.**

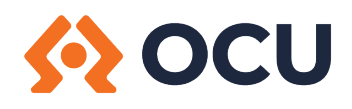

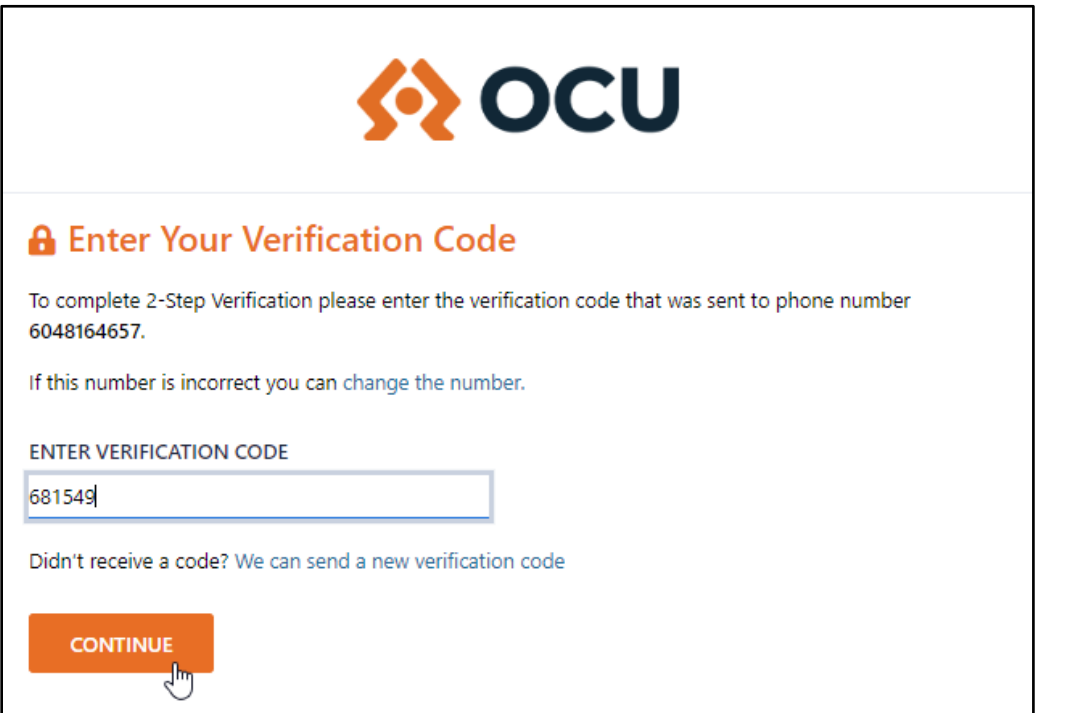

At this point, you should see Enrolment complete, like in the screenshot below.

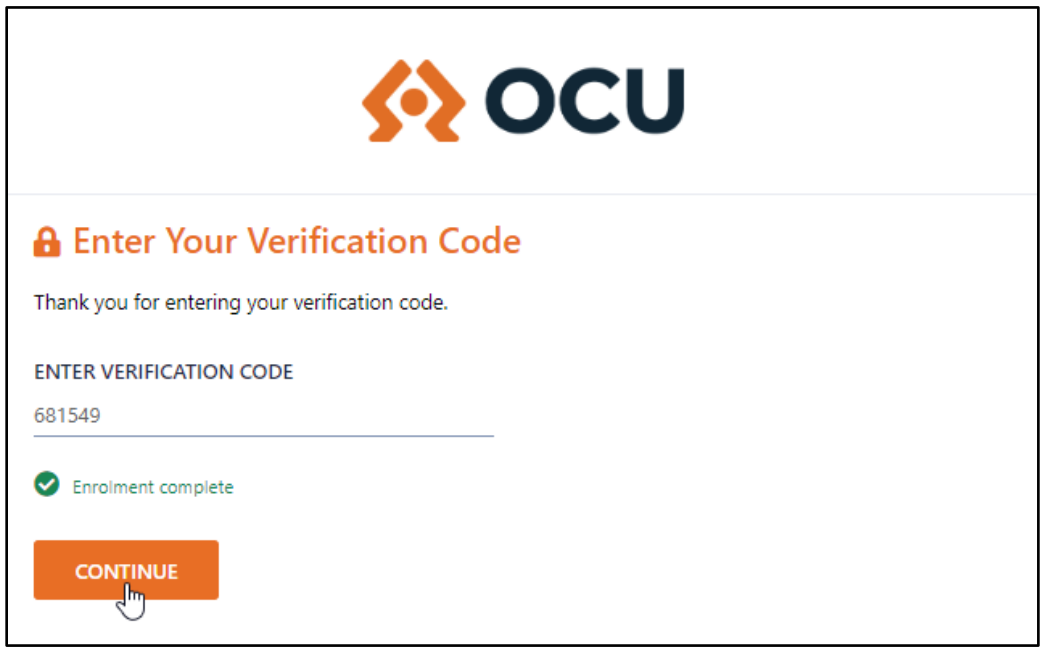

If you should need to change your verification method, please call the branch at 250-495-6522 and we would be happy to unenroll you from 2SV so you can redo the process and add a different phone number or email address.

www.ocubc.com 8312 Main St. PO BOX 360, Osoyoos, BC V0H 1V0